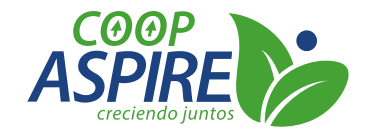

## *Instructivo App COOP-ASPIRE*

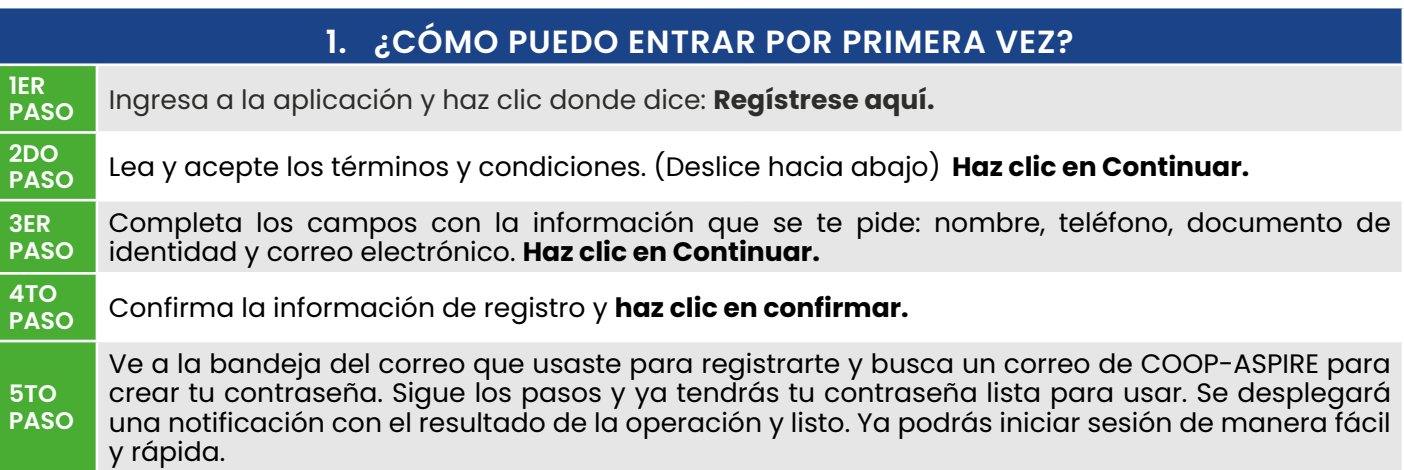

## **2. ¿CÓMO INICIAR SESIÓN SI YA TENGO MI USUARIO?**

Ingresa a la aplicación y completa los campos: Usuario y Contraseña. **Clic en Ingresar.** 

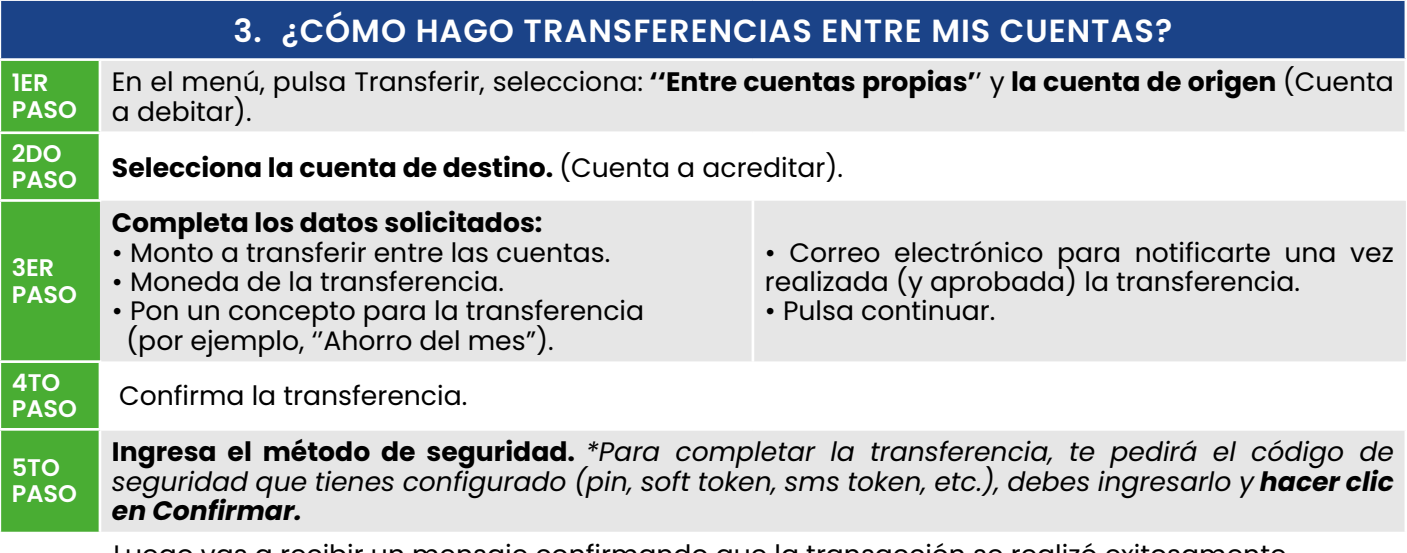

Luego vas a recibir un mensaje confirmando que la transacción se realizó exitosamente. ¡Y listo! ¡Haz completado la transferencia entre tus cuentas de forma rápida y segura!

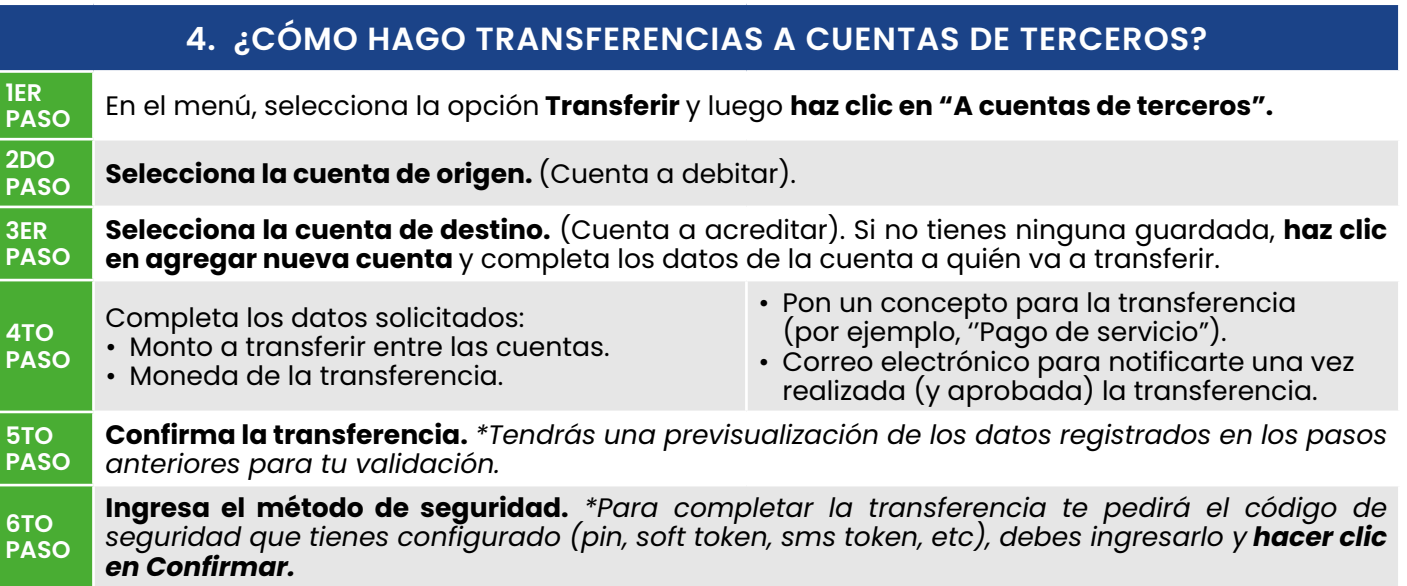

Luego vas a recibir un mensaje confirmando que la transacción se realizó exitosamente. ¡Y listo! ¡Haz completado la transferencia a cuentas de terceros de forma rápida y segura!

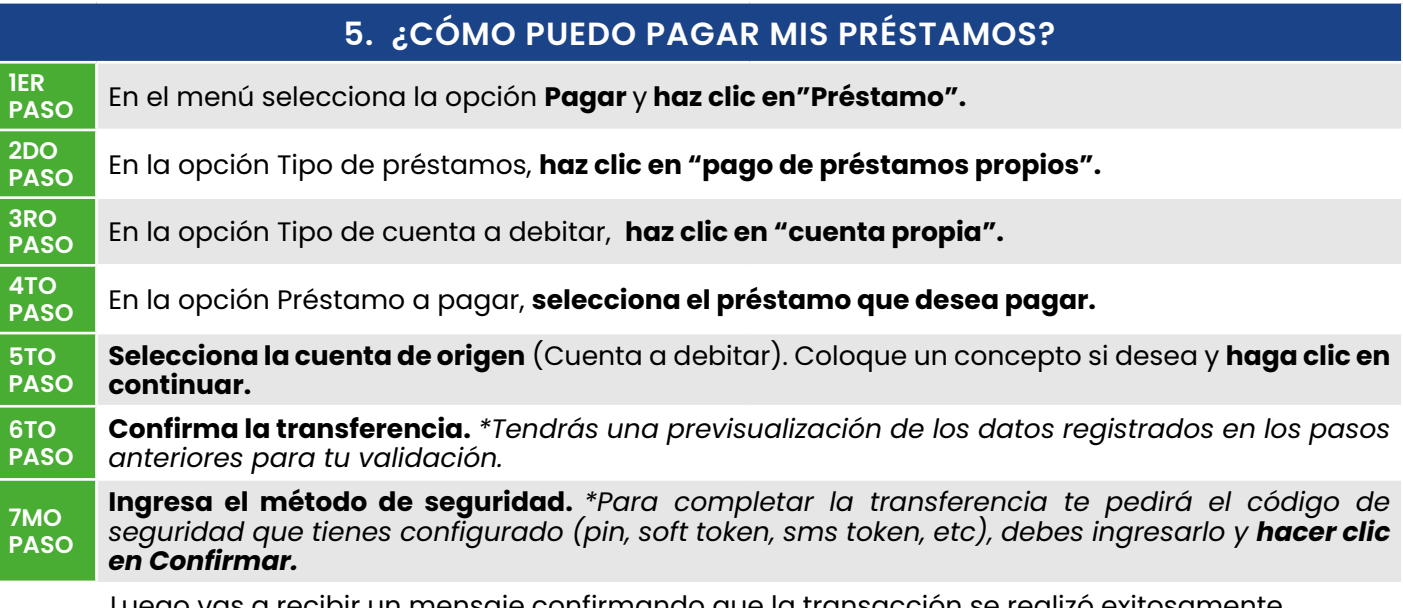

Luego vas a recibir un mensaje confirmando que la transacción se realizó exitosamente. ¡Y listo! ¡Haz completado el pago de tu préstamo de forma rápida y segura!

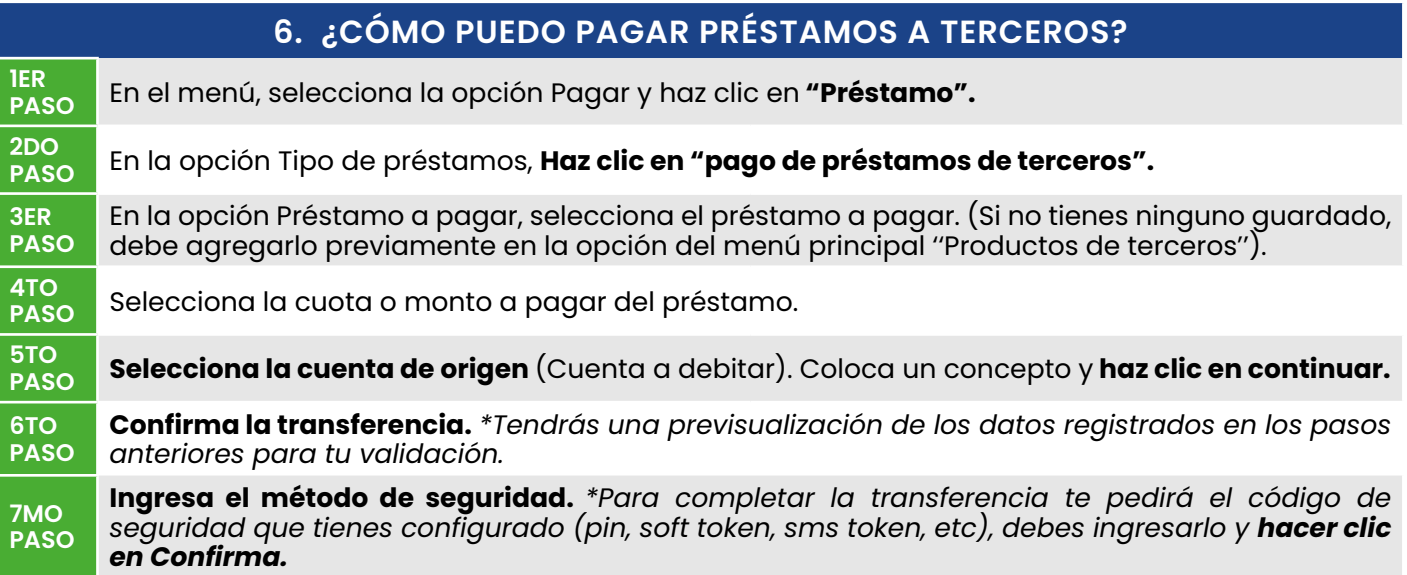

Luego vas a recibir un mensaje confirmando que la transacción se realizó exitosamente. ¡Y listo! ¡Haz completado el pago de préstamos a terceros de forma rápida y segura!

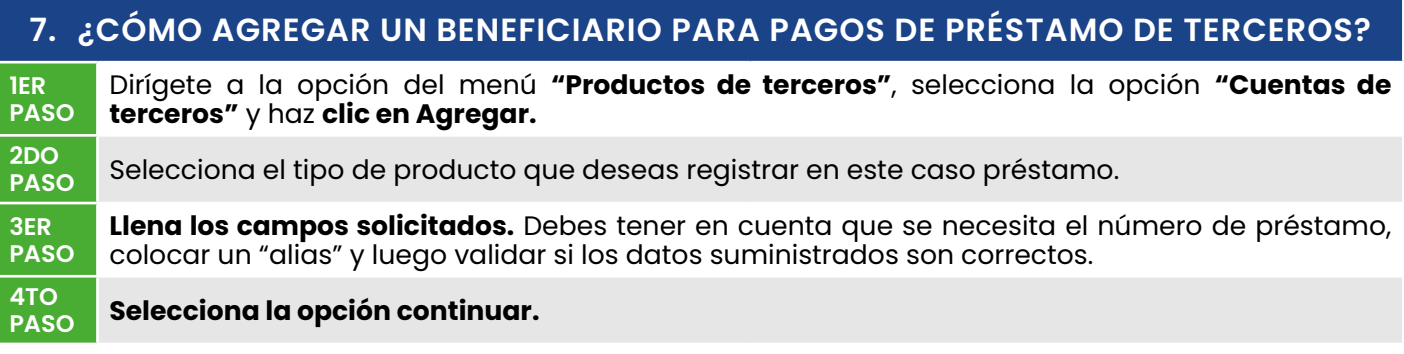

¡Y listo! Haz registrado el nuevo beneficiario para realizar préstamos a terceros *\*Es obligatorio que el perfil que registres sea socio de la cooperativa.*

## **8. ¿DÓNDE DEBO CREAR MI PIN?**

El PIN se creará la primera vez que lo tengas que usar, ten en cuenta que si vas a realizar una transacción que te requiera PIN por primera vez, tu PIN será el que coloques en ese momento.

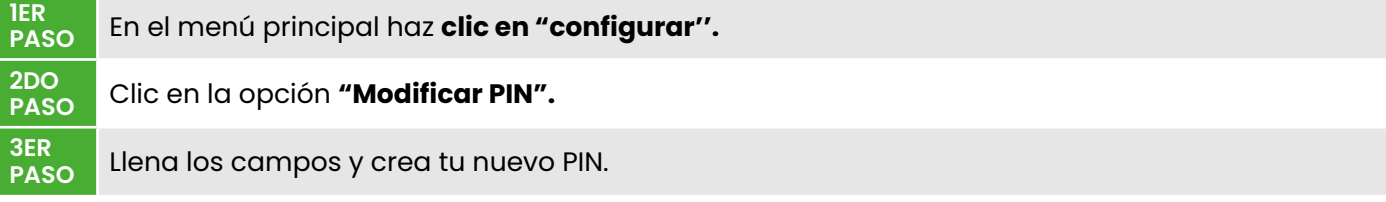

¡Y listo! ¡Haz completado el proceso de creación de PIN de forma rápida y segura!